Här beställer du som kund de tjänster inom bland annat bredband, TV, telefoni och larm som passar dig bäst. Dagen efter medieomvandlaren är installerad kan du gå in på **bredbandswebben.se** för att på ett enkelt och lättöverskådligt sätt jämföra och beställa tiänster. Nedan ser du hur du kommer jaång och beställer. oavsett om du är hemma eller utanför hemmets nätverk.

Fyll i din adress i rutan "Testa din adress för att se om du är ansluten till Öppen Fiber och vilka tjänster du kan beställa". Klicka på "Sök". 2a

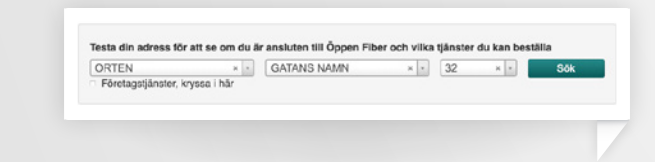

Nu kan du jämföra utbud. På sidan "Jämför utbud" finns alla tjänsteleverantörer samlade. För att tydligare kunna jämföra kan du filtrera listan på leverantör, hastighet, pris. Klicka på knappen "Läs mer" vid den leverantör som du vill beställa tjänster och produkter från. 3

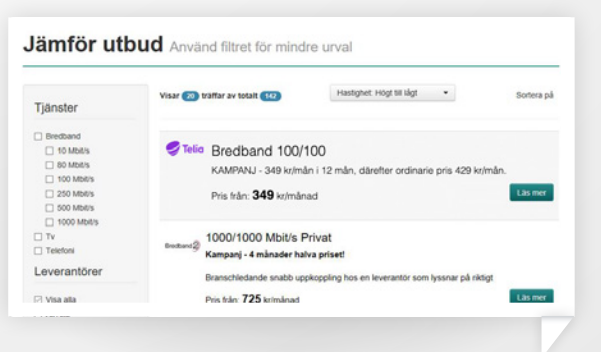

Om du har trappa, våning eller bokstav kopplat till din adress, fyll endast i gatunummer. Välj din exakta adress i nästa steg.  $2<sub>b</sub>$ 

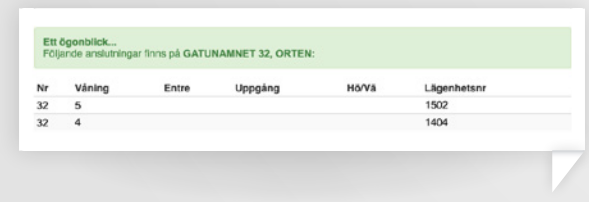

## Steg för steg när du inte är hemma:

Nu omdirigeras du till leverantörens webbplats där du registrerar dig och beställer dina tjänster. Du kommer att få din orderbekräftelse och övrig information av leverantören. 4

Öppna din webbläsare (exempel på webbläsare är Explorer, Chrome, Firefox, Safari) och gå in på **bredbandswebben.se** 1

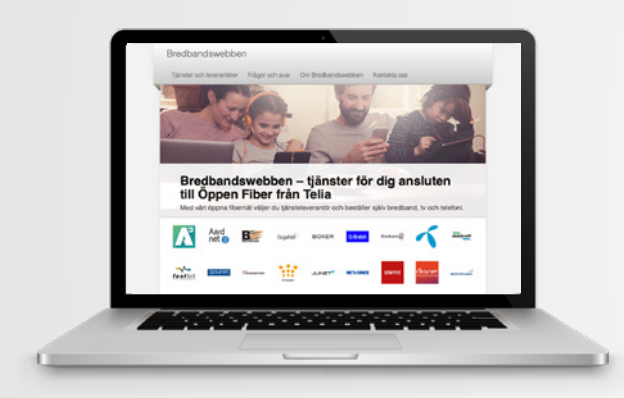

Starta datorn och öppna din webbläsare (exempel på webbläsare är Explorer, Chrome, Firefox, Safari). Du kommer automatiskt in för beställning av tjänst, om detta inte sker skriv in **bredbandswebben.se**. Tryck sedan på knappen "Privat".  $\mathcal{D}$ 

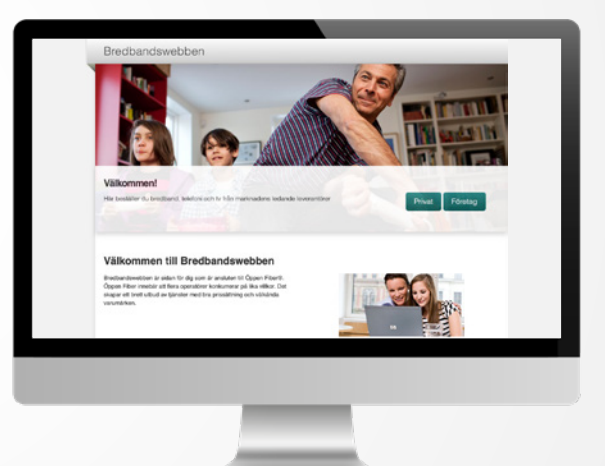

Nu kan du jämföra utbud. På sidan "Jämför utbud" finns alla tjänsteleverantörer samlade. För att tydligare kunna jämföra kan du filtrera listan på leverantör, hastighet, pris. Klicka på knappen "Gå till leverantörens hemsida" vid den leverantör du vill beställa tiänster från. 3

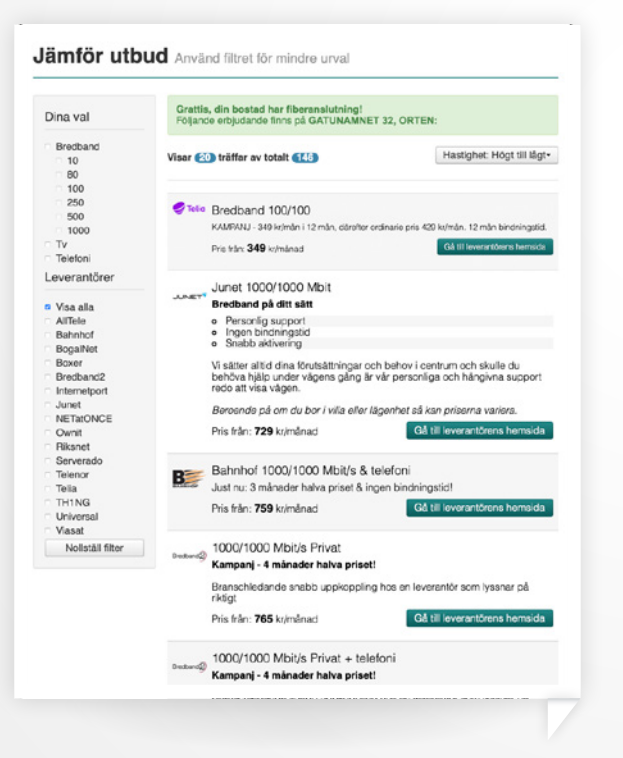

Här finns en längre beskrivning av erbjudandet, villkoren för produkten/tjänsten och mer information om leverantören. När du har valt leverantör, tryck på knappen "Välj erbjudande".

#### Erbjudande från Telia

#### Bredband 100/100

E-post och chatt:

#### Twitter, @TellaSverig

Print 349 kg / må

4a

4b Fyll i dina person- och kontaktuppgifter och kontrollera att dina adressuppgifter stämmer. Tryck sedan på knappen "Beställ" och lägg din order. Du kommer att få orderbekräftelse och övrig information i din e-post.

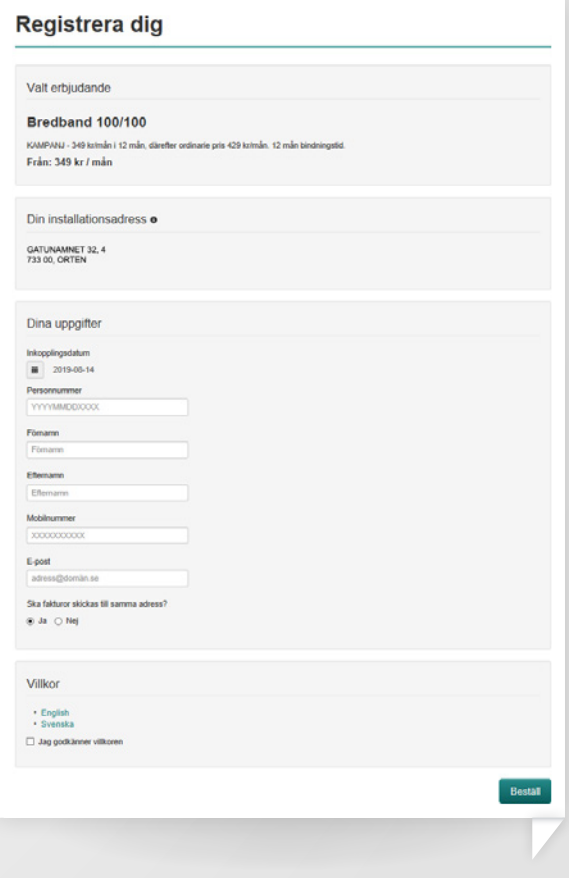

# Bredbandswebben

### Så beställer du dina digitala tjänster i det öppna fibernätet

1 Någon av nedan alternativ finns, detta varierar beroende på boende. Ta en nätverkskabel och koppla in den mellan datauttaget/medieomvandlare och din dator beroende på hur det ser ut i ditt boende.

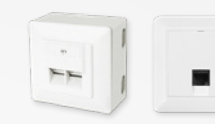

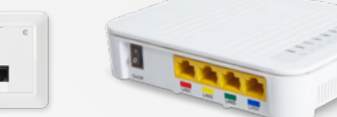

Datauttag/Fiberuttag Mediaomvandlare

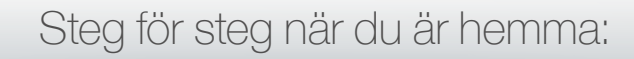